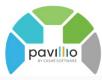

## **Generating an Employee Payroll Export**

For the **Generate Payroll** feature to work properly you must have payrate(s) in the employee profiles associated for billable and non-billable services. Non-billable items must be set up in Pavillio so that the employee can clock into the non-billable services. Refer to the *Understand Admin Time/Non-billable Time* FAQ in the help area. All records must be Finalized in Approve Visits for service records and non-billable records.

## One time setup by your Pavillio Agency Admin

- ☐ Go to Administration > Masters > Configurations
  - Payroll will be computed based on this scheme choose either
    - BYQUARTERHOUR
    - BYMINUTE
  - Start day of the Week
    - Set this to be the start day of the week for your payroll cycle
- ☐ Go to Administration > Masters > Holidays
  - Select the year and add your agency's recognized holidays

## Generate an employee payroll export file

| Click Financials > Generate Payroll > Employee tab                                                                                                    |
|----------------------------------------------------------------------------------------------------|
| Select the <b>Service Line</b>                                                                                                    |
| Enter the <b>Start Date</b> and <b>End Date</b> of the period that you want to work with                                                                                                    |
| Leave All Employees checked – unless you are running this for one specific employee                                                                                                    |
| Leave Include records not computed prior to Start Date checked – this will include any late time                                                                                                    |
| that was entered but not yet computed                                                                                                    |
| Click <b>Compute</b> – Pavillio will gather all records for the period indicated with the Start and End dates.                                                                                                    |
| a. Records that were computed in a batch will not be computed (pulled) into another again. There are steps in the help area if you need to delete a computed batch.                                                                      |
| b. Do not click compute again or the batch will be empty                                                                                                    |
| c. This process does take a little time as Pavillio is gathering each record(s) for every date of<br>working during the period for every client.                                                                                         |
| d. If the batch returns pink with a + you must fix any payrate errors that returned. These records will not be in the computed batch. (see <i>Recompute Employee Payroll Batch</i> for instructions on how to recompute a payroll batch) |
| Once the computing is complete click the eye icon in <b>Actions</b>                                                                                                    |
| In the <b>View Computed Batch Details</b> screen select the records                                                                                                    |
| Click <b>Select all Records in this batch</b>                                                                                                    |
| Click <b>Export</b>                                                                                                    |
| a. Enter a <b>Pay Date</b>                                                                                                    |
| <ul><li>b. Select the <b>Format</b> - this will be an excel export file. We have many templates set up but reach out if customization is required to match your payroll system.</li><li>c. Click <b>Export</b></li></ul>                 |
| When the export is finished in <b>Actions</b> click the download icon to download an excel file with payroll                                                                                                    |
| detaile                                                                                                    |